## **บทที่ 4 การคัดเลือกเอกสารสํารองเงิน (สง.02)**

เมื่อหน่วยงานต้องการคัดเลือกเอกสารสำรองเงินเพื่อขอกันเงินไว้เบิกเหลื่อมปี สำหรับเอกสาร ้ สำรองเงินที่บันทึกภายใต้แหล่งของเงินปีปัจจุบัน หรือ การขยายเวลาเบิกจ่ายเงิน สำหรับเอกสารสำรองเงินที่มี แหล่งของเงินก่อนปีปัจจุบัน ด้วยด้วยเมนู สง.02 : รายการเอกสารสำรองเงินที่ขอขยายเวลาเบิกจ่าย (List) **ขั้นตอนการเขาส้ ู่ระบบ**

เมื่อ Log on โดยระบุรหัสผู้ใช้และรหัสผ่านแล้ว ระบบแสดงหน้าจอระบบงานต่าง ๆ

- กดปุ่ม <mark>เระบบการบริหารงบประมาณ เพื่อเข้าสู่ระบบบริหารงบประมาณ</mark> - กดปุ่ม <mark>จ<sub>ะสารองเงิน | แพื่อเข้าสู่ประเภทการบันทึกรายการ</mark></mark></sub>

- กดปุ่ม <mark>- สง02 » รายการเอกสารสารองเงินที่ขอขยายเวลาเบิกจ่าย (List) » นิซน</mark>์ - เพื่อเข้าสู่หน้าจอ การคัดเลือกรายการเอกสารสํารองเงิน (List) ตามภาพที่ 2

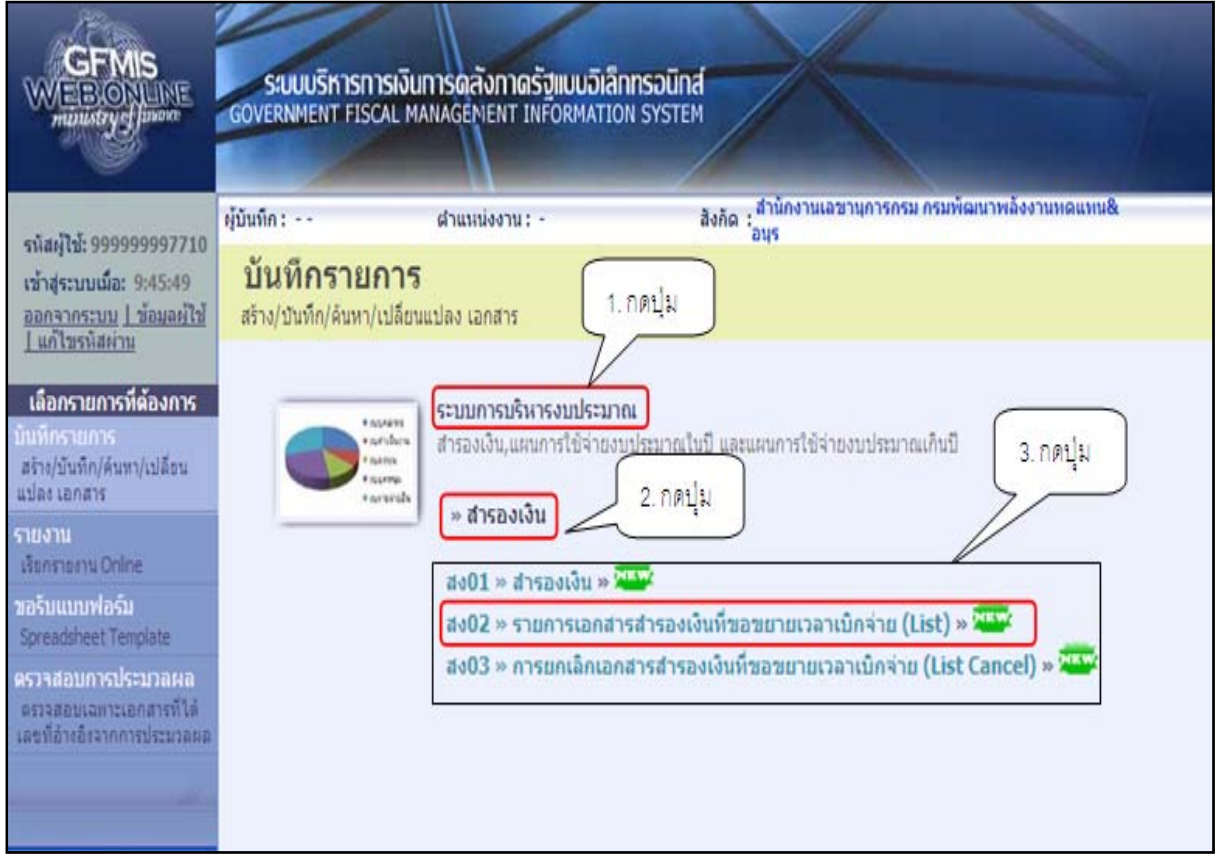

ภาพที่ 1

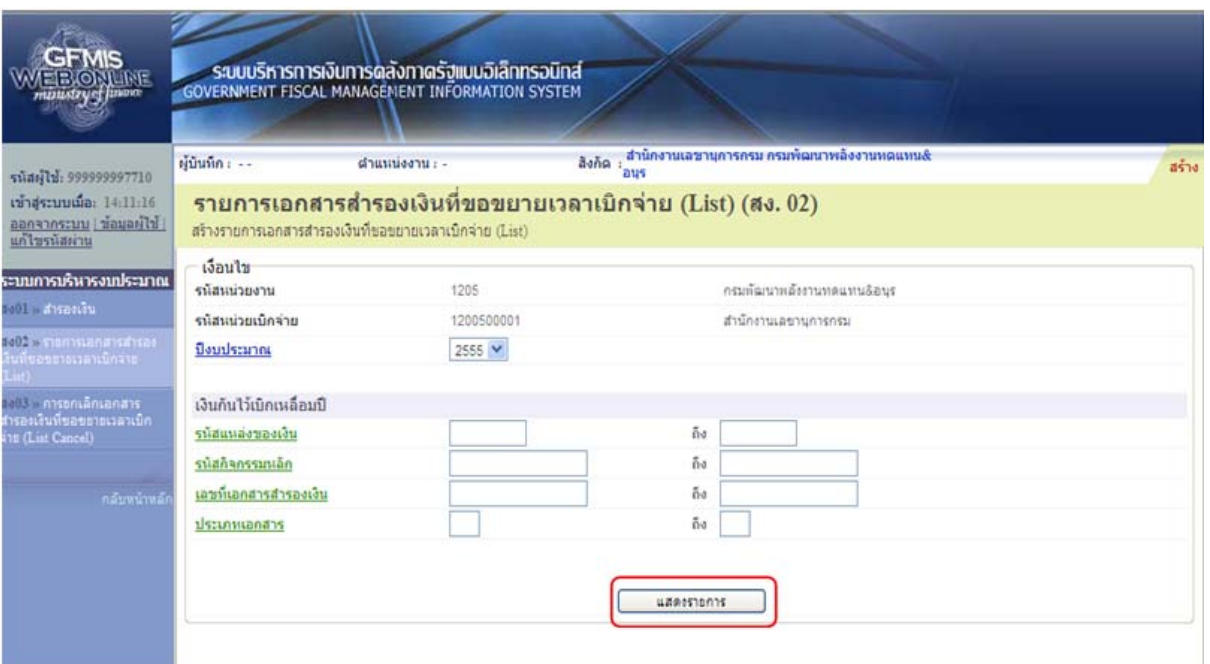

ภาพที่ 2

เมื่อเข้าสู่หน้าจอ "**รายการเอกสารสํารองเงนทิ ี่ขอขยายเวลาเบิกจ่าย (สง.02)**" ตามภาพที่ 2 ให้ระบุ รายละเอียด ดังนี้

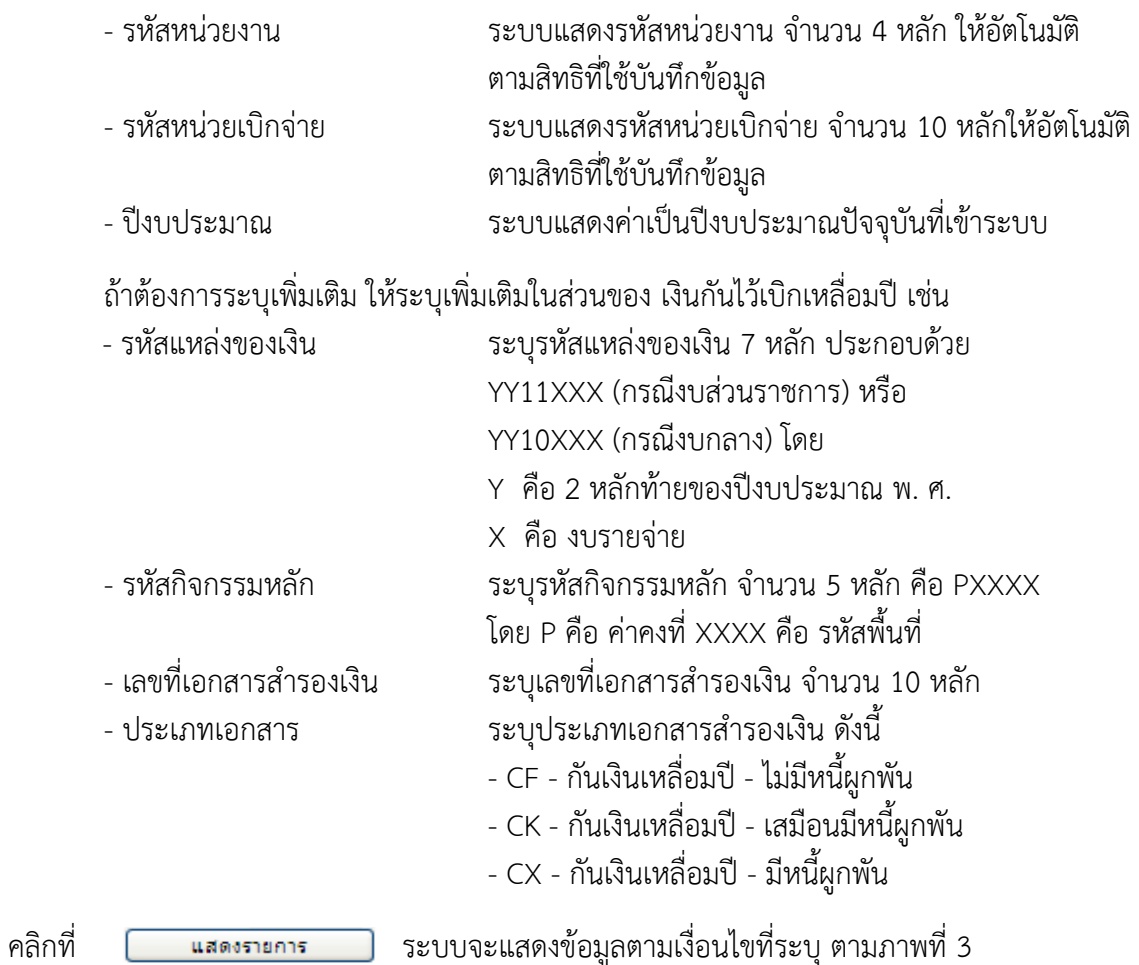

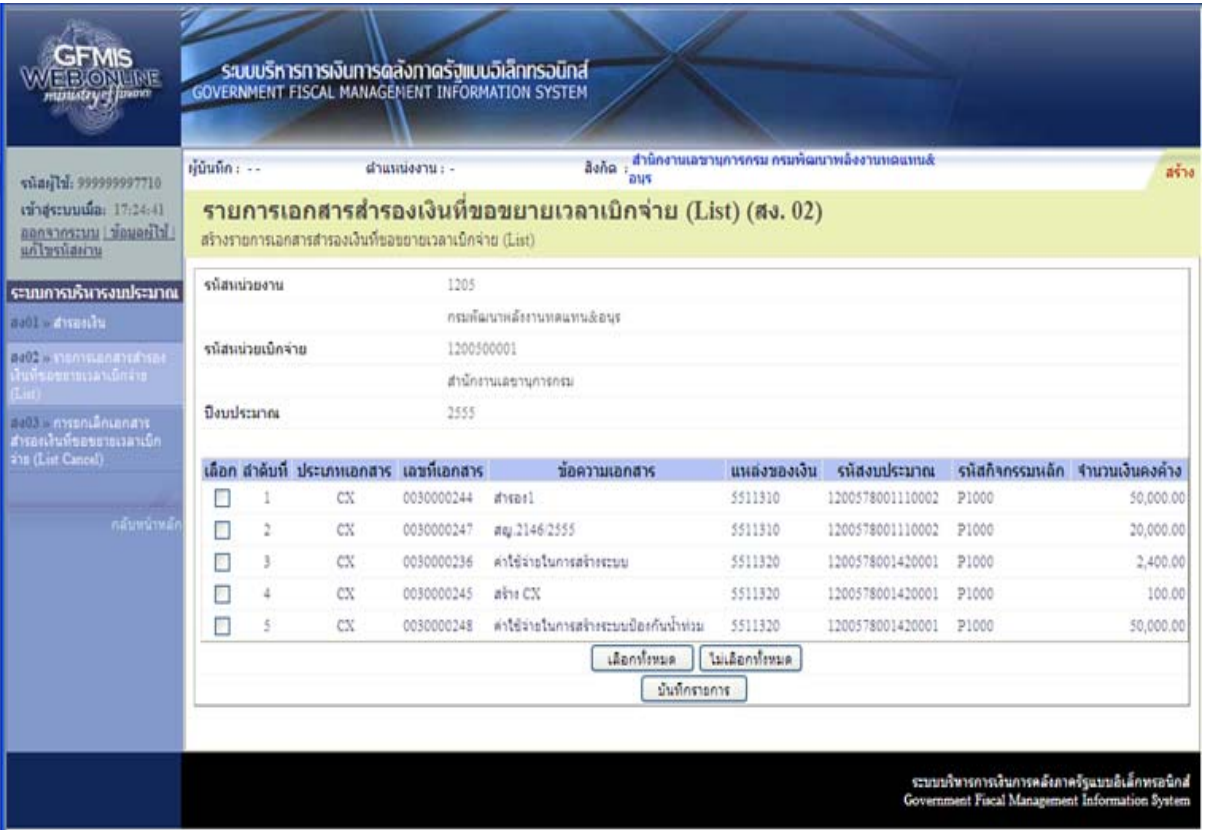

## ภาพที่ 3

ระบบแสดงข้อมูลของเอกสารสํารองเงินที่มีสถานะให้ดําเนินการคัดเลือก (List) ดังนี้

- 
- เลือก สำหรับใส่เครื่องหมาย <mark>- (</mark>ถูก) ในช่องสี่เหลี่ยมหน้าเลขที่เอกสาร
- สํารองเงินที่ต้องการอนุมัติ - ลําดับที่ แสดงลําดับที่ของเอกสารสํารองเงิน
- ประเภทเอกสาร แสดงประเภทเอกสารสํารองเงิน
- เลขที่เอกสาร แสดงเลขที่เอกสารสํารองเงิน
- ข้อความเอกสาร แสดงข้อความเอกสารสํารองเงิน
- แหล่งของเงิน แสดงแหล่งของเงิน จํานวน 7 หลัก
- รหัสงบประมาณ แสดงรหัสงบประมาณ จํานวน 16 หลัก
- รหัสกิจกรรมหลัก แสดงรหัสกิจกรรมหลัก
- จํานวนเงินคงค้าง แสดงจํานวนเงินคงค้างของเอกสารสํารองเงิน

## **การคัดเลือกเอกสารสํารองเงิน** แบ่งออกเป็น

1. การอนุมัติคัดเลือก (List) เอกสารสำรองเงินที่ละรายการ ให้ใส่เครื่องหมาย ██ (ถูก) ในช่อง "เลือก" หน้า ้ เลขที่เอกสารสำรองเงิน และกดปุ่ม "บันทึกรายการ" ตามภาพที่ 4

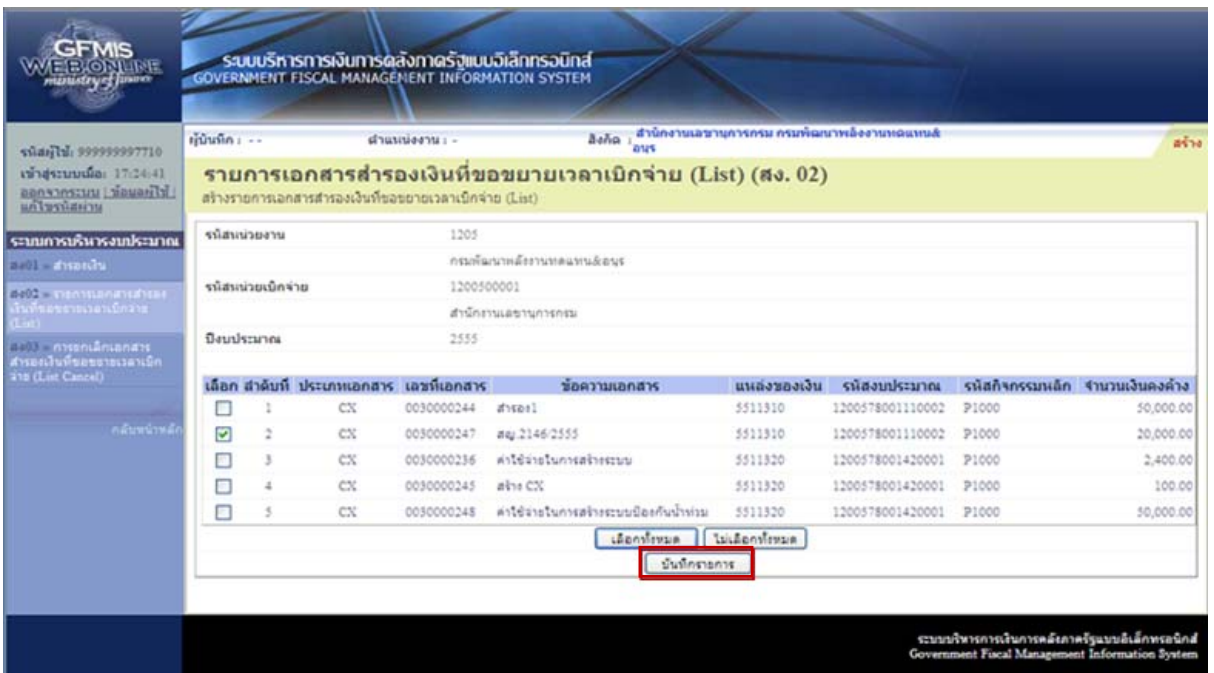

## ภาพที่ 4

เมื่อเลือกเอกสารที่ต้องการคัดเลือก (List ) เอกสารสํารองเงินเรียบร้อยแล้ว ระบบแสดงหน้าจอ "ยืนยัน การทํางาน" ตามภาพที่ 5

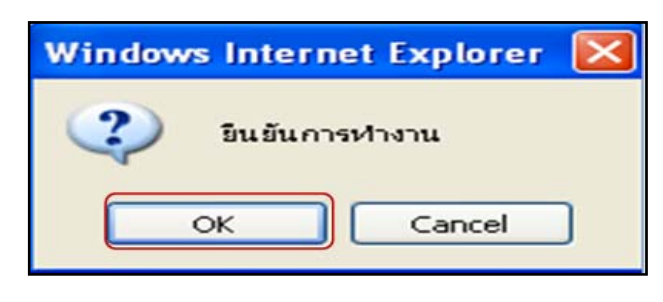

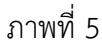

ระบบจะแสดงข้อความ "ยืนยันการทำงาน" ให้กดปุ่ม <u>เพื่อบัน</u>ทึกรายการ หรือกดปุ่ม เมื่อไม่ต้องการบันทึก

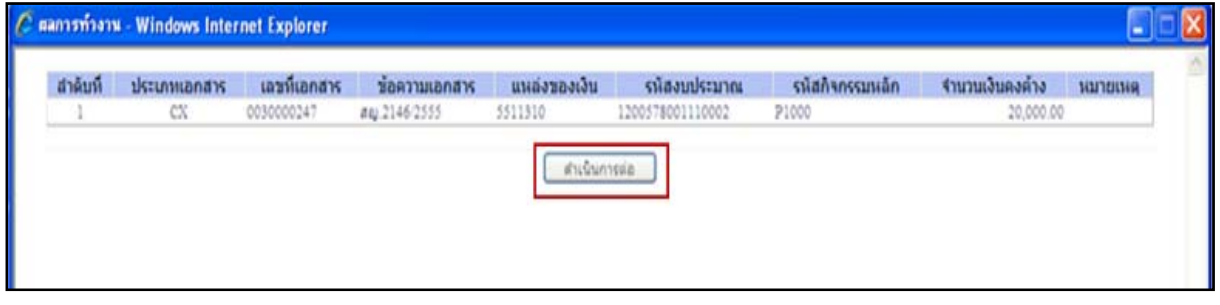

ภาพที่ 6

เมื่อกดปุ่ม <u>พรรค</u> แล้ว ระบบจะแสดงผลการทำงาน ประกอบด้วย ลำดับที่ ประเภทเอกสาร เลขที่เอกสาร ข้อความเอกสาร แหล่งของเงิน รหัสงบประมาณ รหัสกิจกรรมหลัก จํานวนเงินคงค้าง ์ ให้กดปุ่ม <sup>ภเนินกรด่อ</sup> ระบบจะแสดงหน้าจอ ตามภาพที่ 7 สำหรับเอกสารสำรองเงินที่ได้ดำเนินการคัดเลือก (List) ในระบบแล้ว เอกสารสํารองเงินดังกล่าวจะหายไป ตรวจสอบผลการคัดเลือกรายการ ผ่าน GFMIS Web Online ด้วยรายงานแสดงเอกสารสํารองเงินที่ส่วนราชการขอขยายและขอกันเงิน (รอบ 30 กันยายน) หรือรายงานแสดง เอกสารสํารองเงินที่ส่วนราชการขอขยายเวลาเบิกจ่าย (รอบมีนาคม)

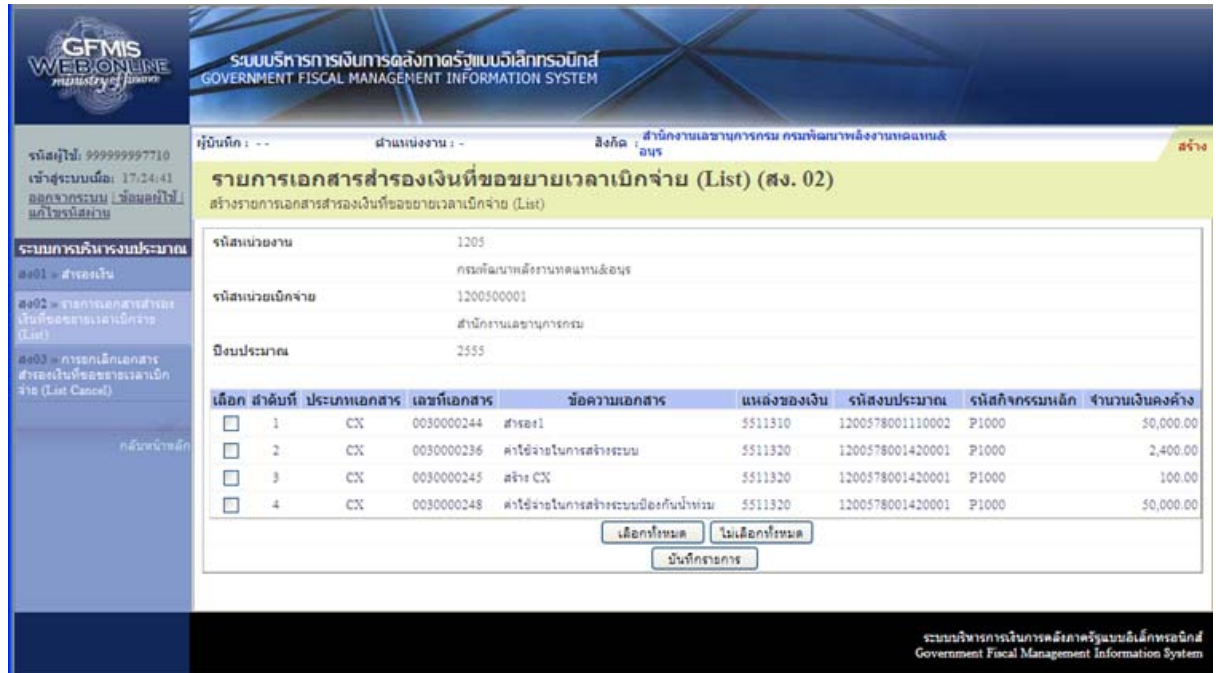

ภาพที่ 7

หากต้องการอนุมัติต่อให้ดําเนินการตามภาพที่ 4 ต่อไป ถ้าต้องการออกจากระบบให้กดปุ่ม ตามภาพที่ 8

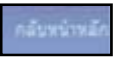

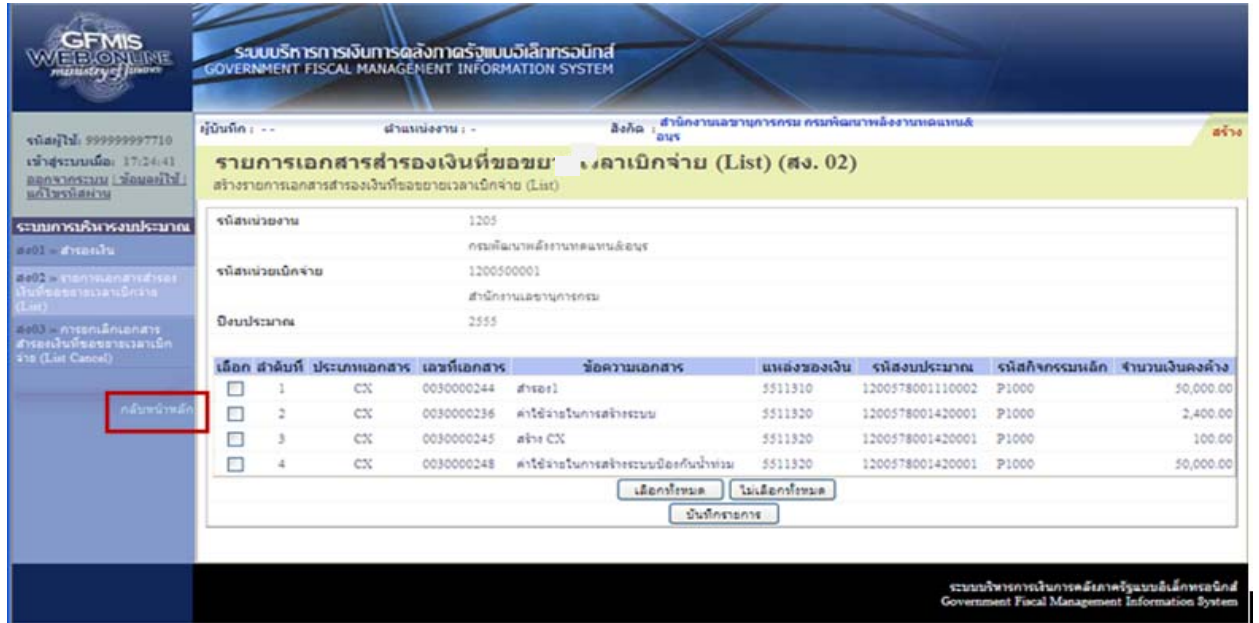

ภาพที่ 8

2. การคัดเลือก (List) เอกสารสำรองเงินทุกรายการ ให้กดปุ่ม <mark>... เลือกทั้งหมด ...</mark> ตามภาพที่ 9 ระบบแสดงหน้าจอ ตามภาพที่ 10

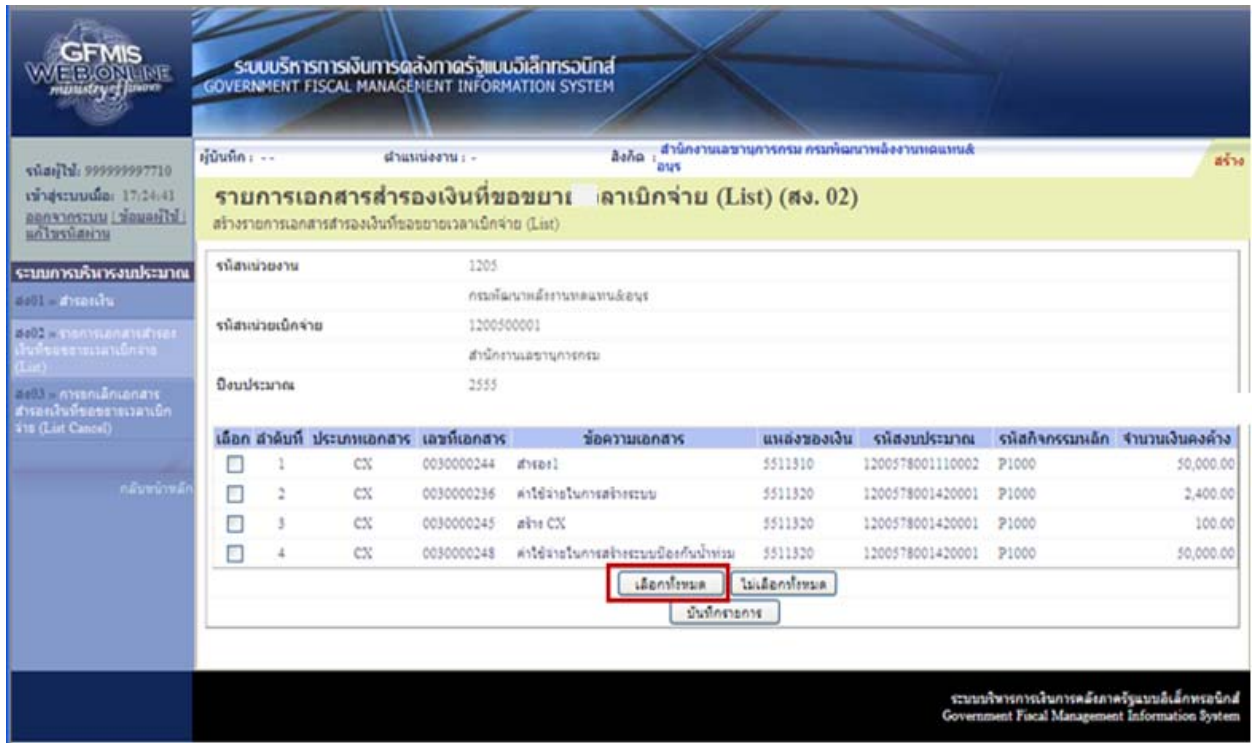

ภาพที่ 9

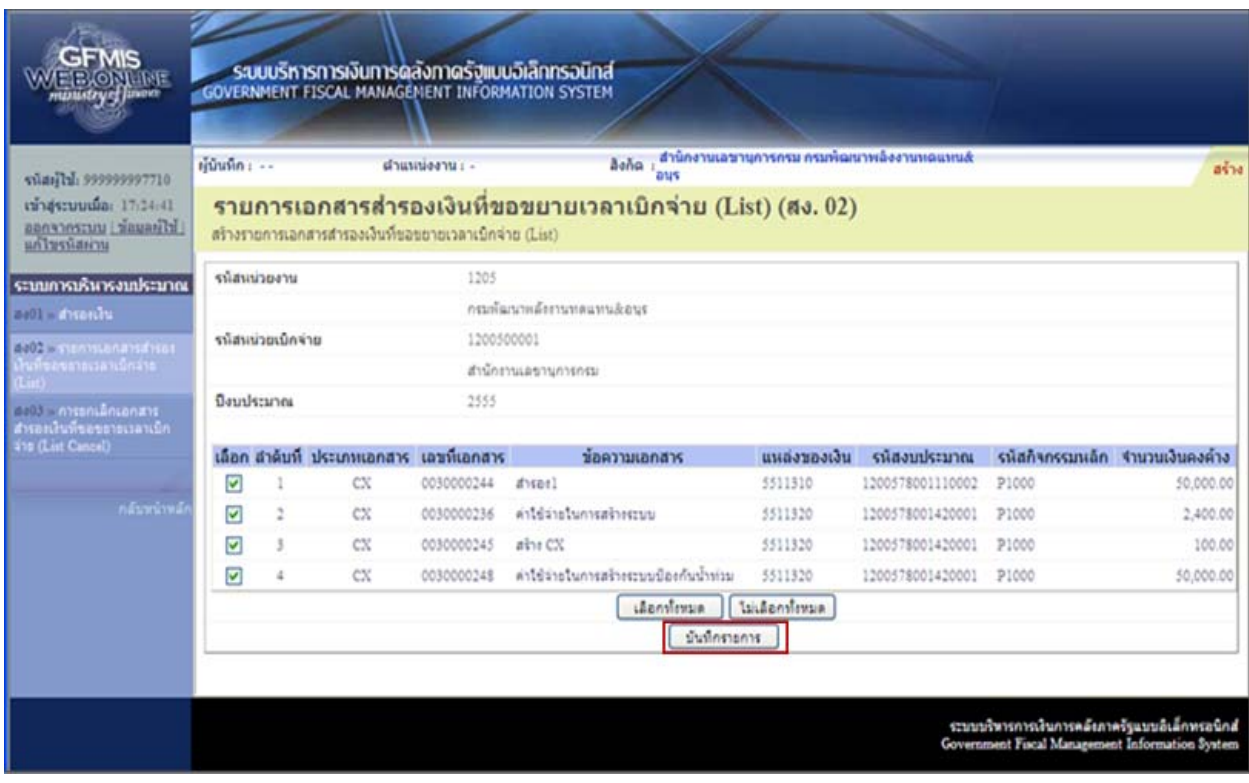

ภาพที่ 10

หากต้องการยกเลิกเอกสารสำรองเงินที่ List ทุกรายการ ให้ กดปุ่ม "ไม่เลือกทั้งหมด"

เมื่อเลือกเอกสารสํารองเงินที่ต้องการเรียบร้อยแล้ว ให้กดปุ่ม "บันทึกรายการ" ระบบแสดงหน้าจอ "ยืนยันการ ทํางาน" ตามภาพที่ 11

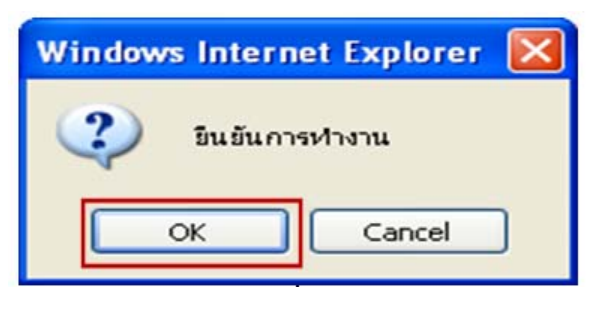

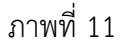

ระบบจะแสดงข้อความ "ยืนยันการทำงาน" ให้กดปุ่ม <u>โพรดหา เพื่อบันทึกรายการ หรือกดปุ่ม</u> เมื่อไม่ต้องการบันทึก

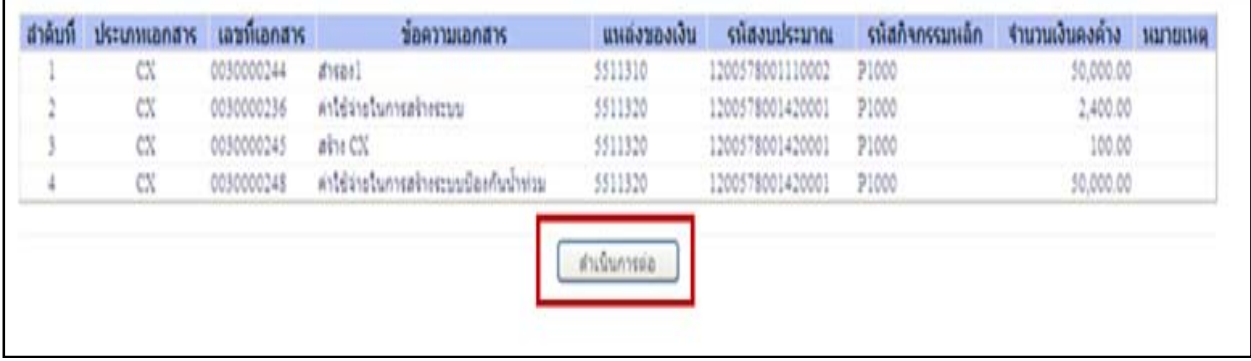

ภาพที่ 10

เมื่อกดปุ่ม <mark>ไ ok แ</mark>ล้ว ให้กดปุ่ม <sup>กณ์นกรดอ</sup> ระบบจะแสดงหน้าจอ\_ตามภาพที่ 11 สำหรับ เอกสารสํารองเงินที่ได้ดําเนินการคัดเลือก (List) ในระบบแล้ว เอกสารสํารองเงินดังกล่าวจะหายไป ตรวจสอบผล การคัดเลือกรายการ ผ่าน GFMIS Web Online ด้วยรายงานแสดงเอกสารสํารองเงินที่ส่วนราชการขอขยายและ ขอกันเงิน (รอบ 30 กันยายน) หรือรายงานแสดงเอกสารสํารองเงินที่ส่วนราชการขอขยายเวลาเบิกจ่าย (รอบ มีนาคม)

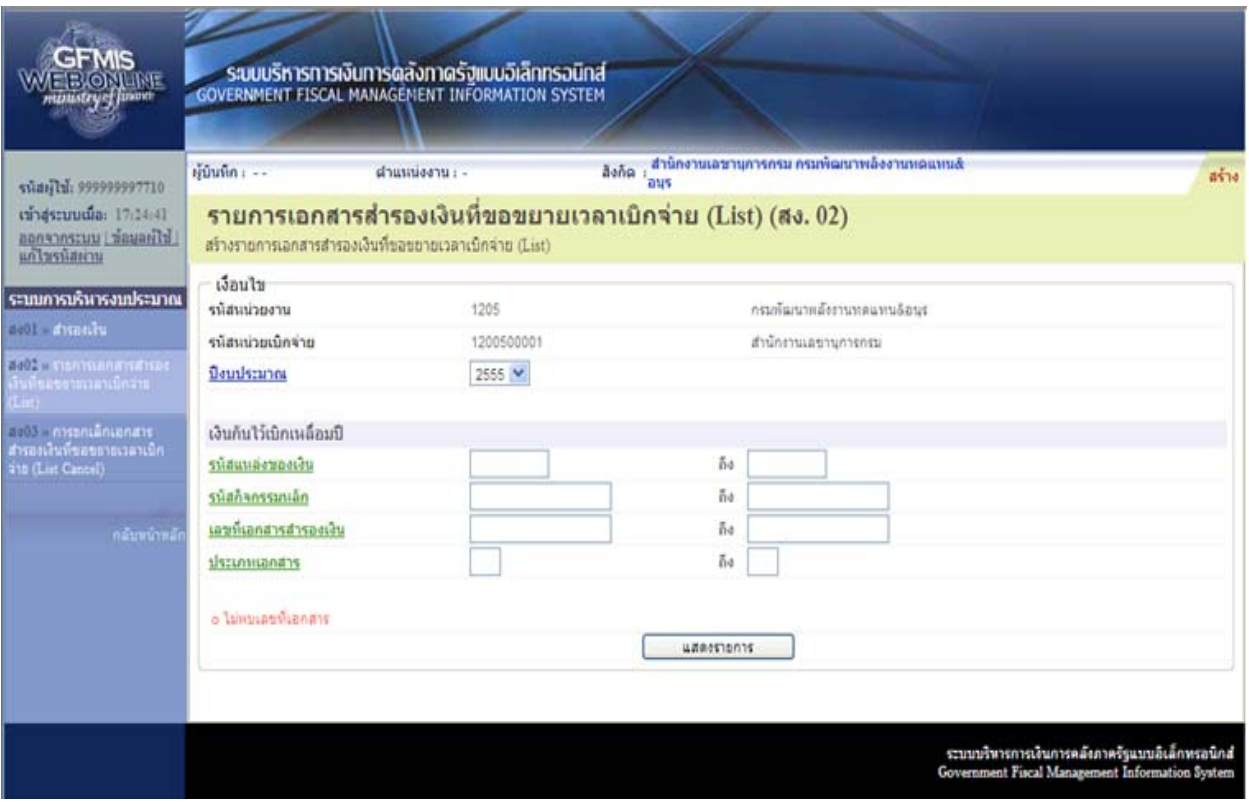

ภาพที่ 11

หมายเหตุ : เอกสารสํารองเงินที่หน่วยงานทําการคัดเลือก (List) ในระบบแล้วจะไม่สามารถ

เปลี่ยนแปลงหรือแก้ไขเอกสารสํารองเงินได้หากต้องการเบิกจ่ายจะต้องทําการยกเลิกการคัดเลือก (List) ด้วย สง.03 : การยกเลิกเอกสารสำรองเงินที่ขอขยายเวลาเบิกจ่าย (List Cancel)